# DENUNCIA DE **SINIESTROS** LABORALES

Instructivo

Actualización: febrero 2024

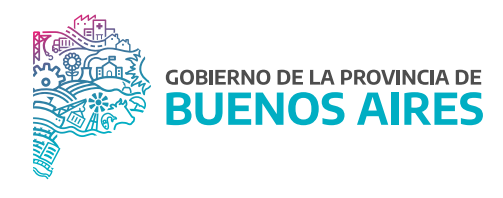

## **ÍNDICE**

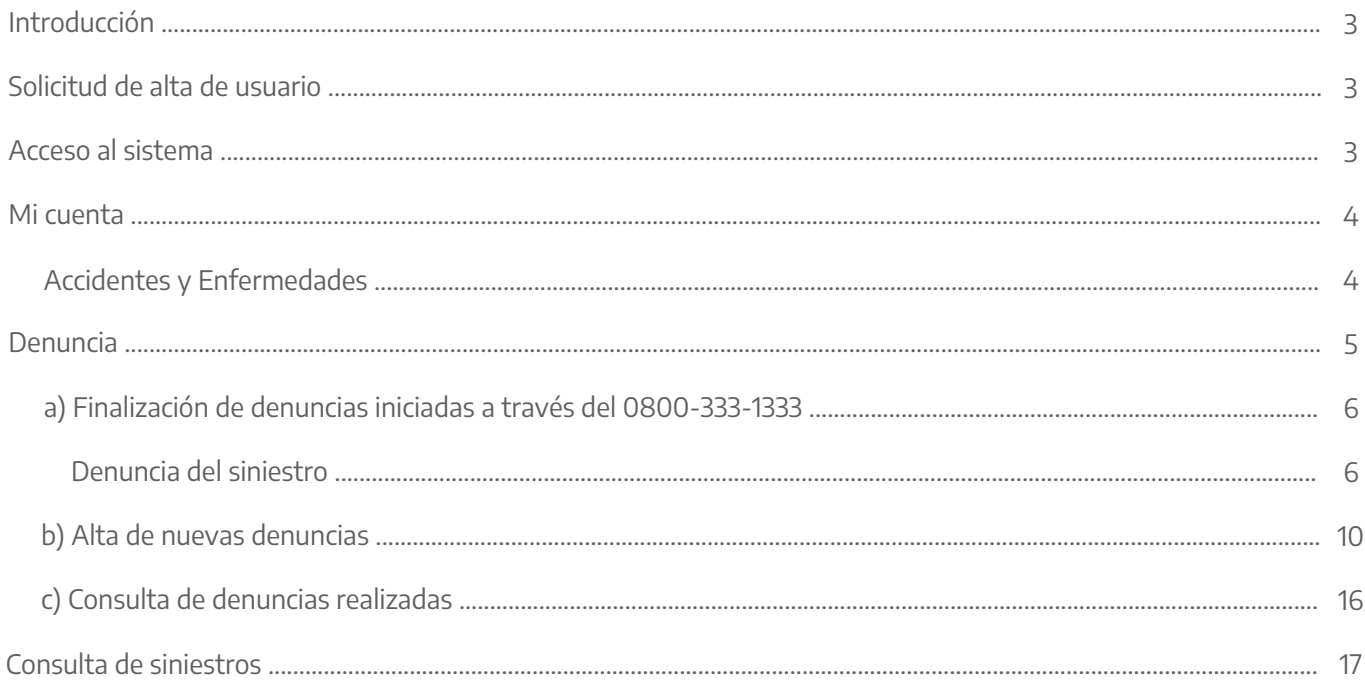

## **Introducción**

En el marco de la Ley de Riesgos de Trabajo N° 24.557, el empleador debe denunciar ante Provincia ART, los accidentes y enfermedades profesionales que se produzcan en sus establecimientos. En ese sentido, la Ley cubre las contingencias de accidentes de trabajo, accidentes In Itinere y enfermedad profesional.

Las denuncias de los siniestros se realiza principalmente en forma telefónica a través del 0800-333-1333, pertenecientes a la Coordinación de Emergencias Médicas (CEM) de Provincia ART. Para ello debe contarse únicamente con los datos del/de la trabajador/a y el siniestro ocurrido.

Luego deberá finalizarse la misma ingresando en www.provinciart.com.ar, y continuar el trámite acorde se describe en el presente manual.

Las denuncias de enfermedades profesionales se realizan y finalizan principalmente a través de la página web www.provinciart.com.ar.

## **Solicitud de alta de usuario**

El acceso al sistema se realiza con usuario y contraseña. El otorgamiento de usuario deberá ser solicitado al usuario que posea el perfil de Administrador.

El procedimiento para que el perfil Administrador genere los usuarios de su jurisdicción, se describe en el instructivo de Gestión de Usuario Administrador Provincia ART, Anexo II.

## **Acceso al sistema**

El ingreso al sistema se encuentra en la página de www.provinciart.com.ar. Para acceder a su perfil deberá iniciar sesión con los datos proporcionados por el sistema.

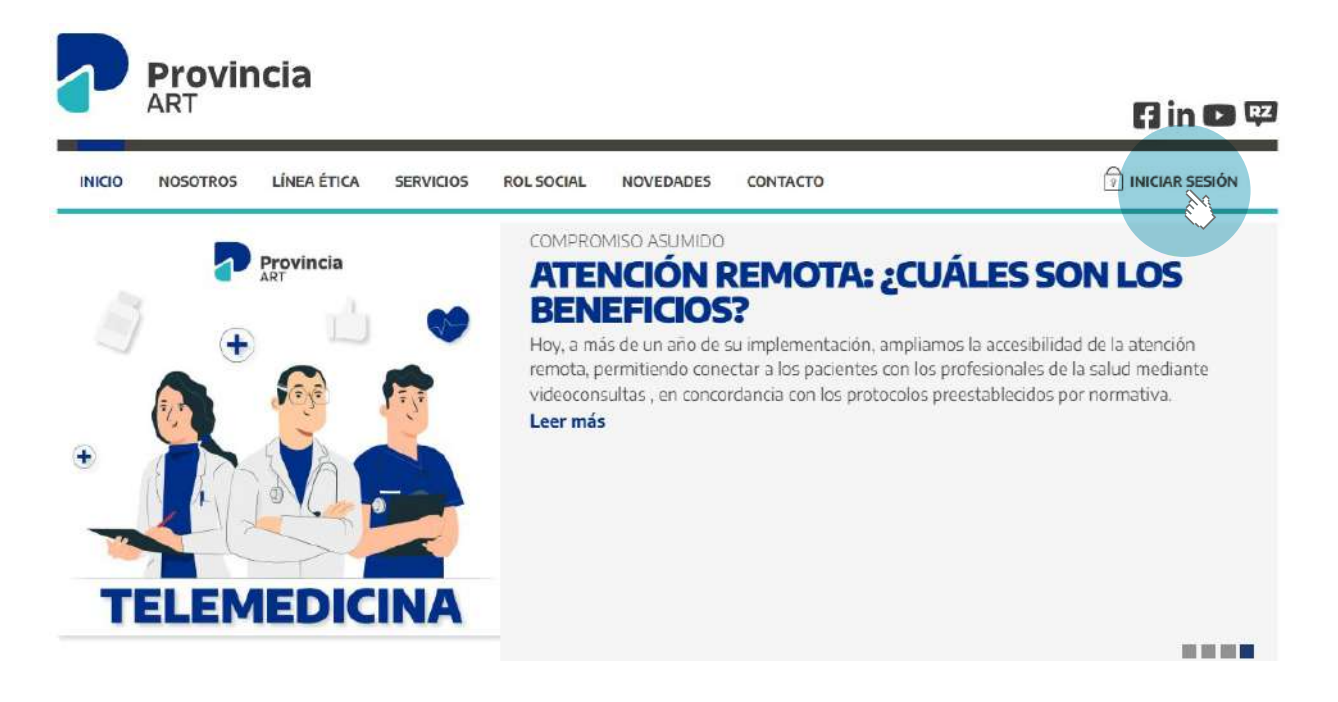

## **Mi cuenta**

Ingresando en esta opción se cuenta con los datos de contacto del Ejecutivo a cargo de la gestión de siniestros del Organismo.

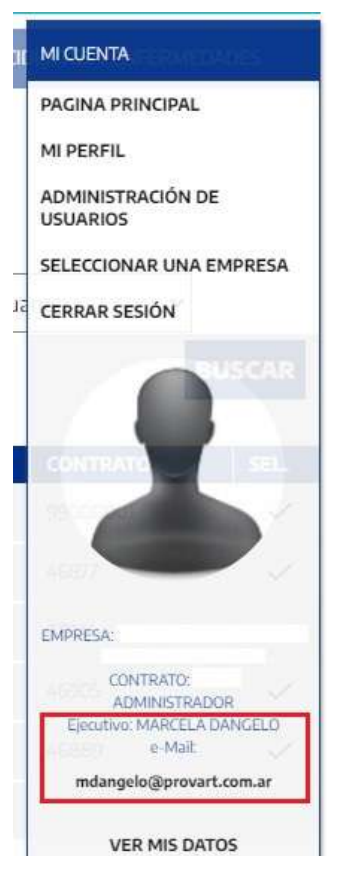

## Accidentes y Enfermedades

Ingresado a su perfil deberá dirigirse al botón de Accidentes y Enfermedades, para acceder al menú de Denuncia o Consulta.

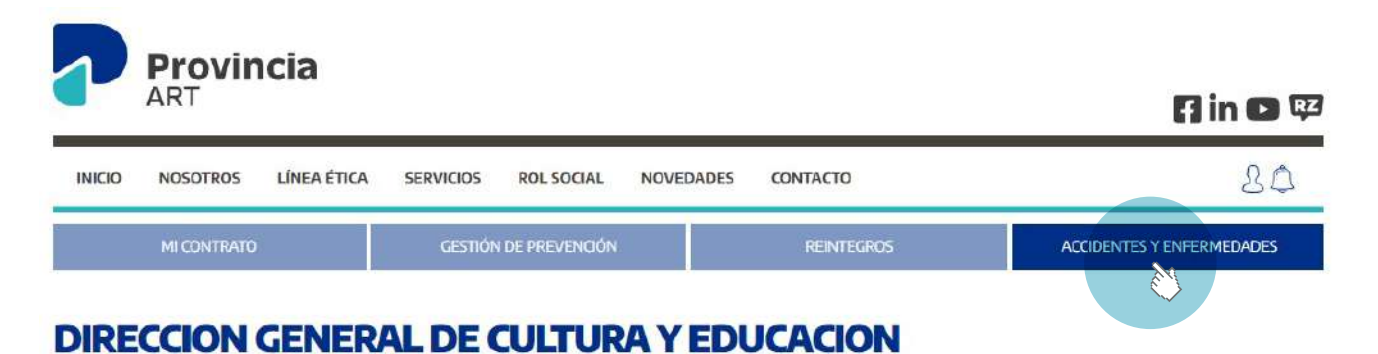

Estimado cliente:

Bienvenido a la Central de Servicios en Línea de Provincia ART, la plataforma que te permite realizar todas las operaciones que necesitás para gestionar tu cobertura de la forma más ágil y segura.

### **Denuncia**

En la opción de Denuncia se encuentran tres alternativas de acuerdo a la gestión que se desee realizar:

- A) Finalización de denuncias iniciadas a través del 0800-333-1333 o notificadas a Provincia ART por medio fehaciente como ser telegrama.
- B) Alta de nuevas denuncias.
- C) Consulta de denuncias realizadas.

Las denuncias de los accidentes de trabajo e in itinere se realizan en forma telefónica a través del 0800-333-1333, y el CEM le otorgará un número de denuncia. Asimismo, las denuncias de enfermedades profesionales se deben realizar principalmente ingresando en www.provinciart.com.ar.

Para la realización de la denuncia telefónica debe contarse únicamente con los datos del/de la trabajador/a y el siniestro ocurrido, a fin de que Provincia ART realice la apertura del siniestro en su Sistema.

El número de denuncia que le otorgó el CEM será de utilidad para la finalización de la misma, ingresando en la página de Provincia ART. Asimismo, desde la página se podrán realizar consultas sobre el siniestro denunciado.

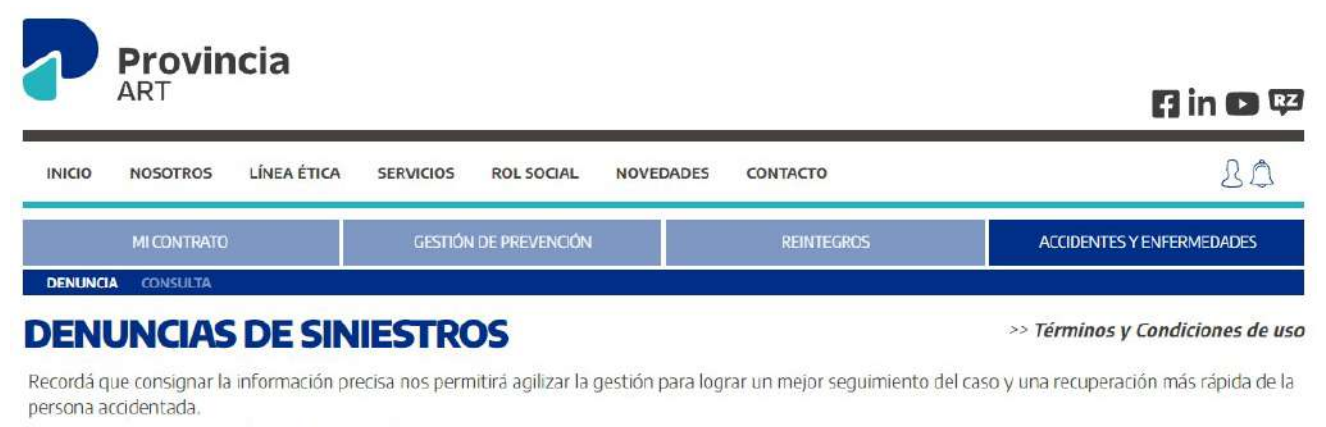

Por favor, seleccioná la gestión que desees realizar:

- **// FINALIZACIÓN DE DENUNCIAS**
- // ALTA DE NUEVAS DENUNCIAS
- **// CONSULTA DE DENUNCIAS REALIZADAS**

## A) Finalización de denuncias iniciadas a través del 0800-333-1333 o notificadas a Provincia ART por medio fehaciente como ser telegrama.

A efectos de finalizar la denuncia el sistema permite ingresar el número que le otorgó el CEM. En caso de no recordarlo puede realizar la búsqueda por número de documento o nombre del/de la trabajador/a accidentado/a.

De lo contrario, presionando el botón Buscar, se listarán todas las denuncias de los/as agentes de su jurisdicción, a fin de seleccionar aquella que deba finalizar.

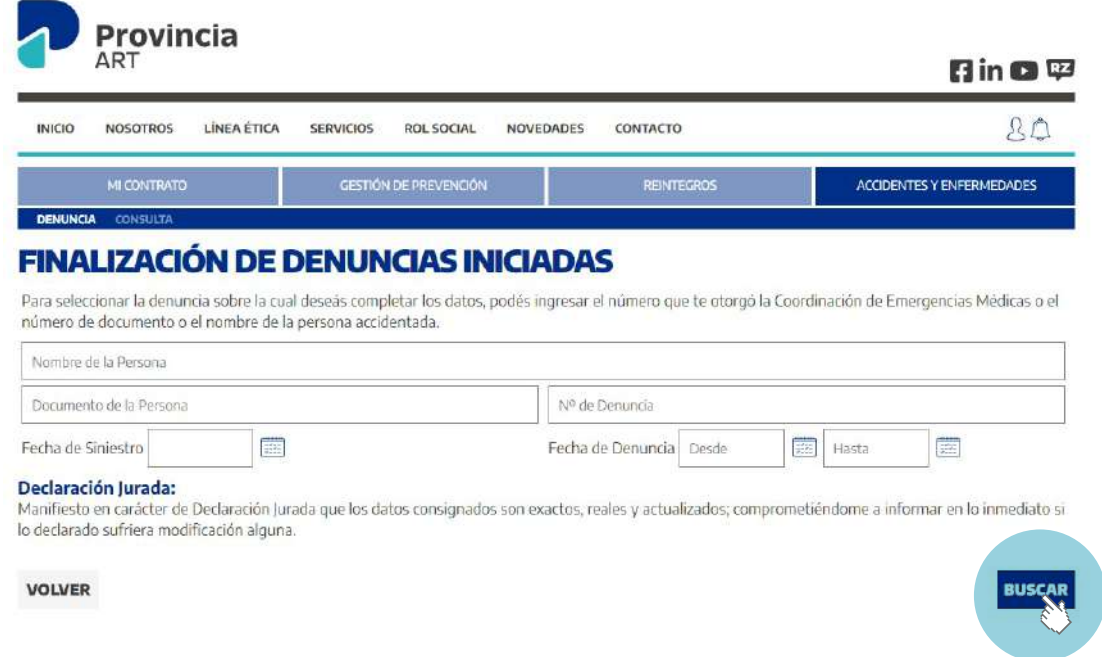

### **Denuncia del siniestro**

Identificada la denuncia a finalizar se deberán cargar los siguientes campos del/de la agente que sufriera el siniestro, a fin de concluir con la misma:

1) Datos del/de la agente.

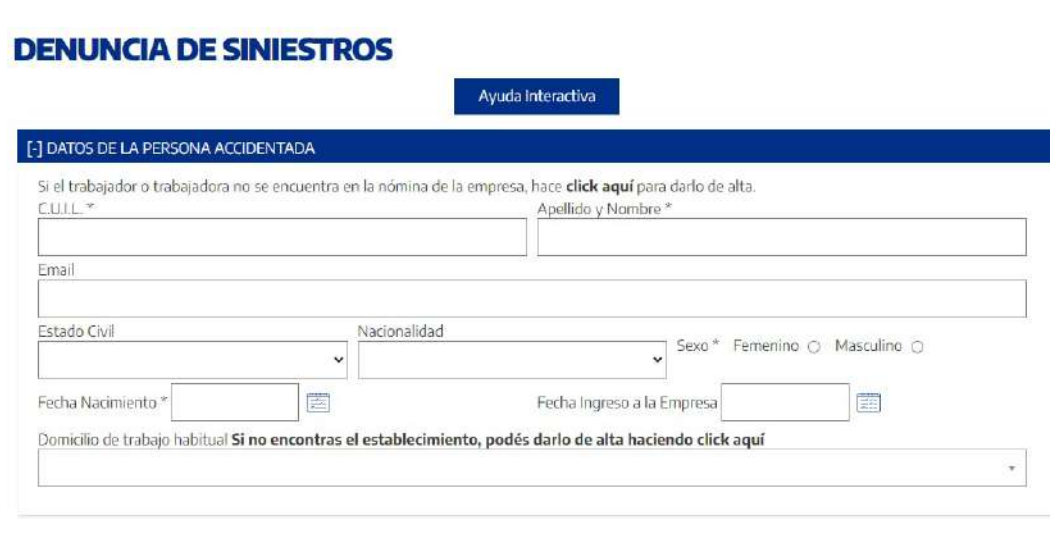

#### 2) Domicilio del/de la agente.

En esta pantalla el sistema mostrará el domicilio registrado del/de la trabajador/a siniestrado/a. En caso de que se desee modificar el mismo o el campo esté vacío, se debe ingresar al botón **Habilitar Edición**.

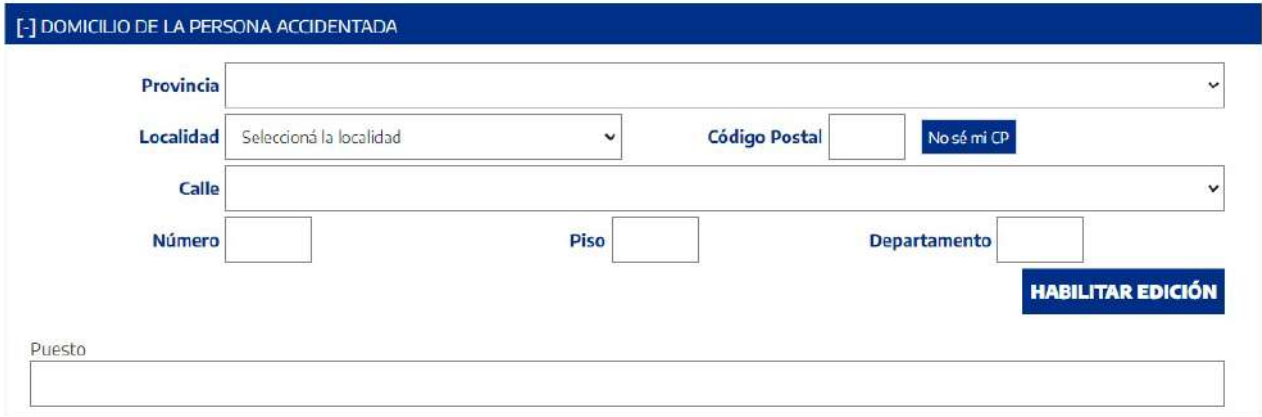

#### 3) Datos del Siniestro.

Los reagravamientos no requieren finalización.

Tipo de siniestro: el sistema despliega las opciones de los tipos de siniestros establecidos en la norma, a efectos de identificar el siniestro denunciado. A tales efectos, el artículo 6 de la Ley N° 24.557 establece:

Enfermedad Profesional: se consideran enfermedades profesionales aquellas que se encuentran incluidas en el listado que elaborará y revisará el Poder Ejecutivo, conforme al procedimiento del artículo 40, apartado 3 de la Ley N° 24.557. El listado identificará agente de riesgo, cuadros clínicos, exposición y actividades en capacidad de determinar la enfermedad profesional.

Accidente en el lugar de trabajo o In Itinere: se considera accidente de trabajo a todo acontecimiento súbito y violento ocurrido por el hecho o en ocasión del trabajo, o en el trayecto entre el domicilio del/de la trabajador/a y el lugar de trabajo, siempre y cuando el/la damnificado/a no hubiere interrumpido o alterado dicho trayecto por causas ajenas al trabajo.

4) Domicilio de ocurrencia del accidente.

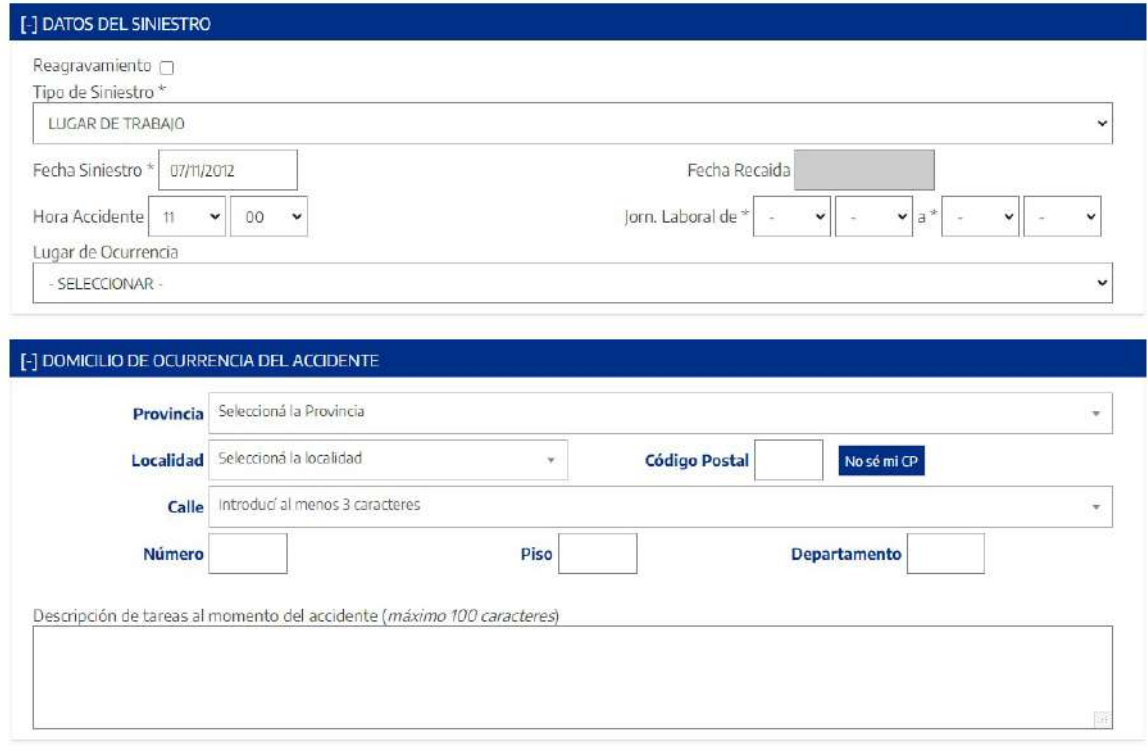

5) Detalle del siniestro.

Descripción del hecho: en este campo se visualiza lo manifestado al momento de efectuar la denuncia ante Provincia ART. No es un campo editable.

Rectificación: en caso de plantear alguna observación respecto de lo citado en el campo de **Descripción del Hecho** se deberá tildar la opción, a fin de manifestar sobre los hechos sobre los cuales se tuvo conocimiento.

Los campos de **Forma del Accidente, Agente Material, Parte del Cuerpo Lesionada y Naturaleza de la Lesión**, se deberán completar atento lo normado por la Resolución N° 3326/14 y modificatorias emitida por Superintendencia de Riesgos del Trabajo. Es de suma importancia que exista una relación coherente entre cada opción elegida.

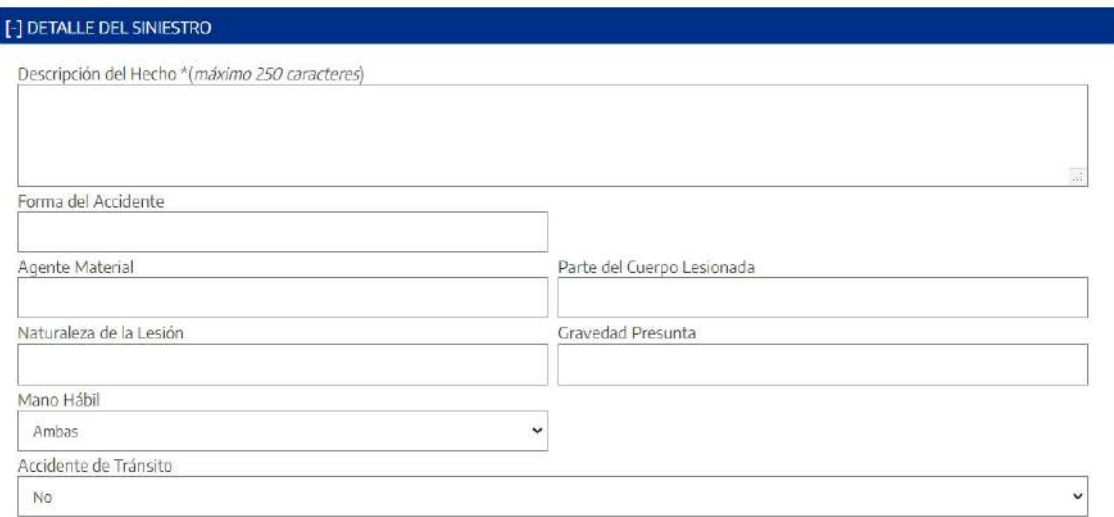

Finalmente, en caso de desconocer lo acontecido, podrá adjuntar documentación respaldatoria (ver sección Documentos del presente manual) , o bien dirigir la misma via e-mail a la casilla de correo de Provincia ART: investigaciones@provart.com.ar.

6) Prestaciones médicas.

Deberá seleccionar el prestador médico que le brindó el servicio de atención médica, a través del botón **Buscar Prestador**.

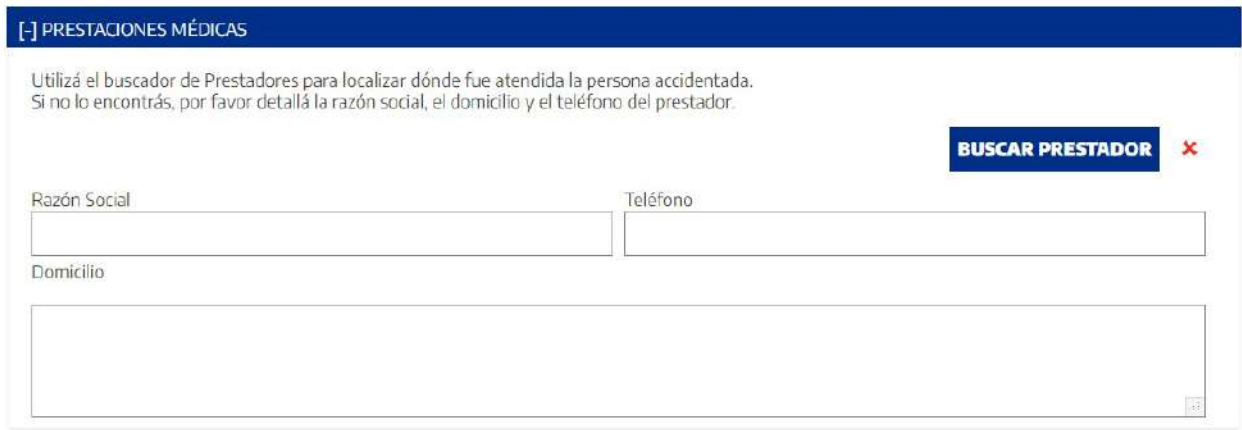

La búsqueda la puede realizar mediante los siguientes filtros.

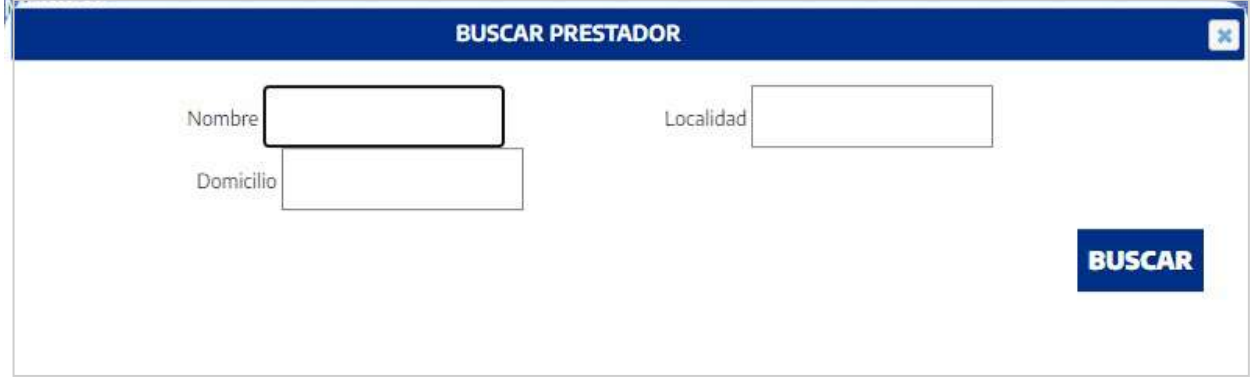

#### 7) Responsable

Deberán consignarse los datos del/de la responsable de completar la denuncia.

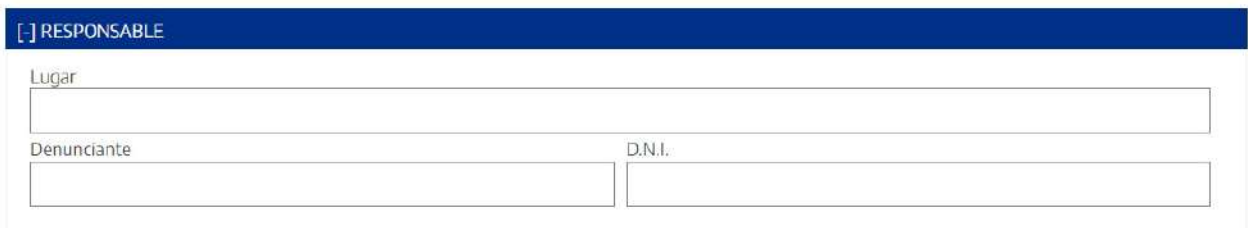

#### 8) Documentos

En esta sección, el/la responsable de completar la denuncia, podrá acompañar documentación respaldatoria de los hechos denunciados.

Entre ellas se destaca la denuncia policial en caso de siniestros In Itinere en los cuales haya terceros implicados, o bien cualquier otro tipo de documentación que considere de relevancia.

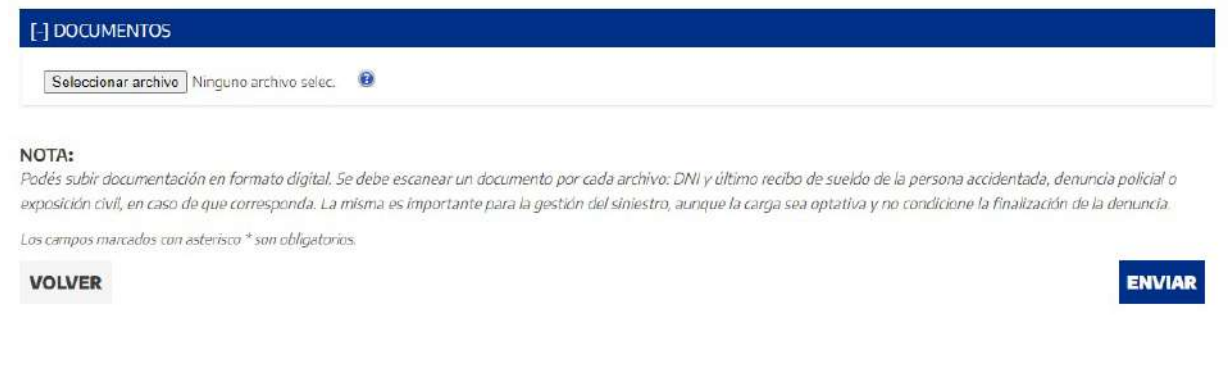

#### B) Alta de nuevas denuncias

Para el caso de los accidentes de trabajo e in itinere, Provincia ART sugiere iniciar la denuncia a través del 0800-333-1333 y luego finalizarla en la página web como se indica en el punto A del presente instructivo.

Sin embargo, las Enfermedades Profesionales pueden iniciarse directamente en la página web www.provinciart.com.ar, para lo cual se ingresa desde la opción **Alta de Nuevas Denuncias**.

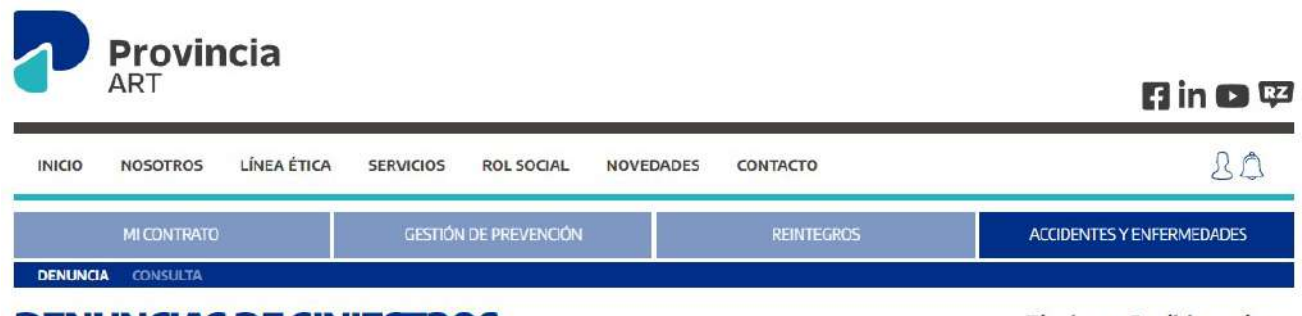

## **DENUNCIAS DE SINIESTROS**

>> Términos y Condiciones de uso

Recordá que consignar la información precisa nos permitirá agilizar la gestión para lograr un mejor seguimiento del caso y una recuperación más rápida de la persona accidentada.

Por favor, seleccioná la gestión que desees realizar:

- // FINALIZACIÓN DE DENUNCIAS
- **// ALTA DE NUEVAS DENUNCIAS**
- // CONSULTA DE DENUNCIAS REALIZADAS

En la pantalla de Nueva Denuncia se debe seleccionar el botón **Siguiente**.

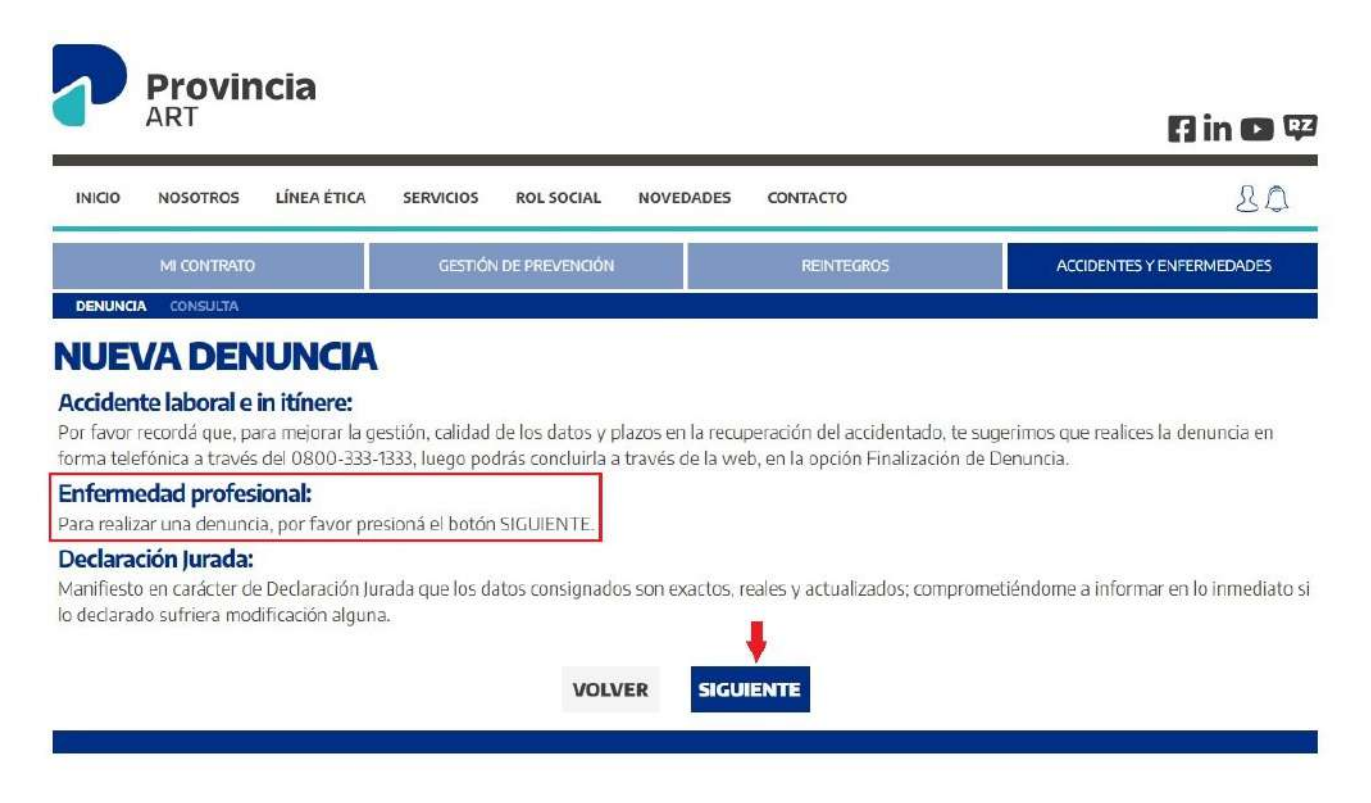

Provincia ART incorporó el botón de **Ayuda interactiva** a visualizarse en la pantalla de carga, para resolver dudas al momento del desarrollo de la denuncia. Todos los datos obligatorios, se identifican con un **asterisco (\*).**

#### 1) Datos del/de la agente

Formulario para completar la denuncia. En el mismo hay campos relacionados a datos del/de la agente (NO del Empleador): CUIL, Apellido y Nombre, Sexo y Fecha de Nacimiento son **obligatorios** y se identifican con un **asterisco (\*)**. Asimismo, entre los datos no obligatorios se encuentra el Email perteneciente al/ a la agente siniestrado/a.

Al ingresar CUIL o Apellido y Nombre, el sistema devolverá los datos almacenados en la base de personas con la que cuenta Provincia ART (Ver Manual Envío de Nómina de Agentes a Provincia ART) referidos a los puntos: [-] **Datos de la persona accidentada, domicilio de la persona accidentada y teléfonos de la persona accidentada**.

Se deberá verificar que los mismos se encuentren actualizados, caso contrario pueden ser modificados. Asimismo, la pantalla [-] **Datos de la persona accidentada** permite dar de alta agentes que no se encuentren en la Nómina.

Respecto al alta de Establecimientos, en lo que refiere al Autoseguro, corresponde seguir el procedimiento descripto en el manual Envío de Establecimientos a Provincia ART.

## **DENUNCIA DE SINIESTROS**

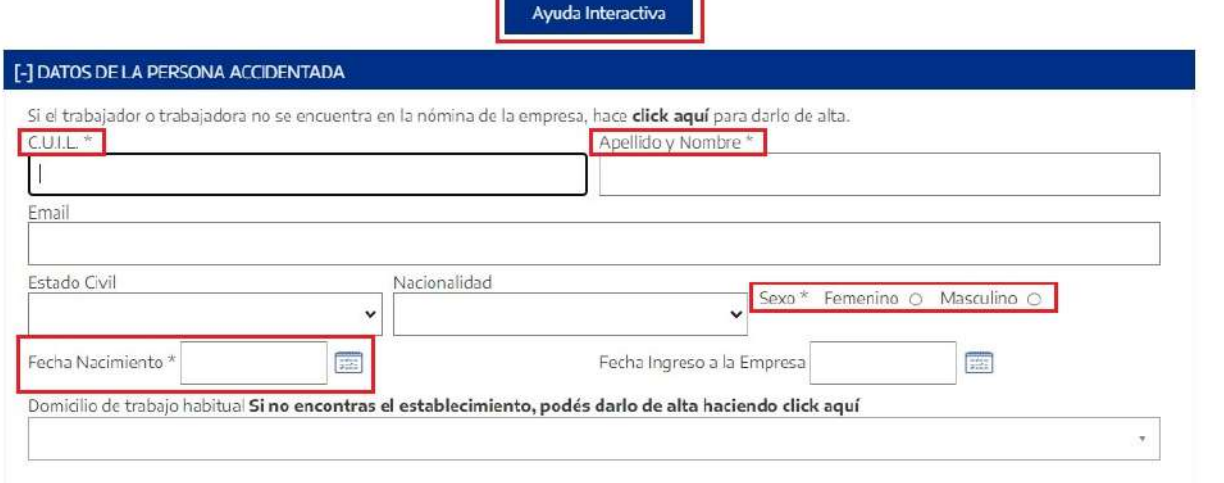

#### 2) Domicilio del/de la agente

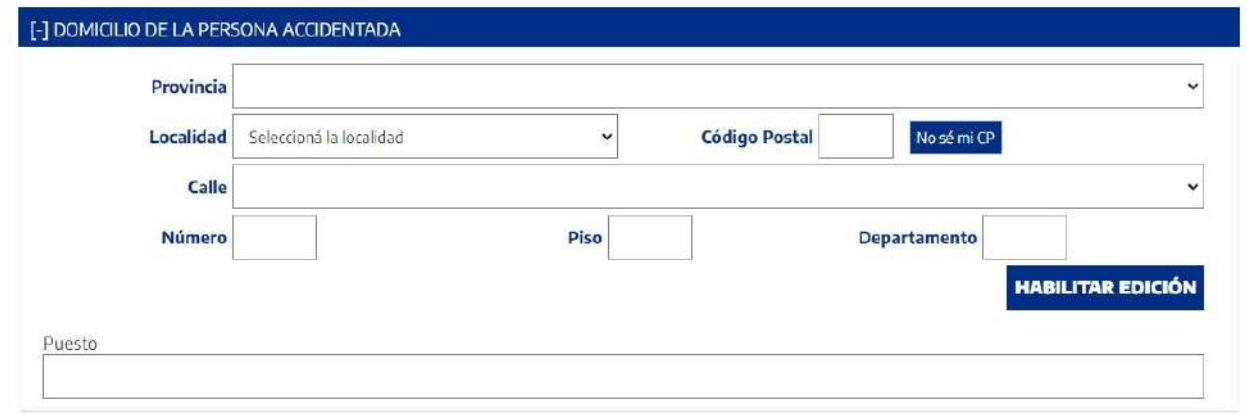

El formulario posee campos relacionados a datos del/de la agente (NO del Empleador), permitiendo la edición del mismo desde el botón **Habilitar edición**.

Esta información es de suma importancia para la correcta gestión del siniestro, para poder contactar y ubicar al agente para citarlo, asignarle un turno médico, etc.

Puesto: Se debe informar el puesto de trabajo que corresponda.

#### 3) Teléfono de contacto del/de la agente

En caso de que no se encuentre cargado en la base de datos de Provincia ART o se quiera adicionar otro número, se puede acceder desde el botón **Agregar teléfono**.

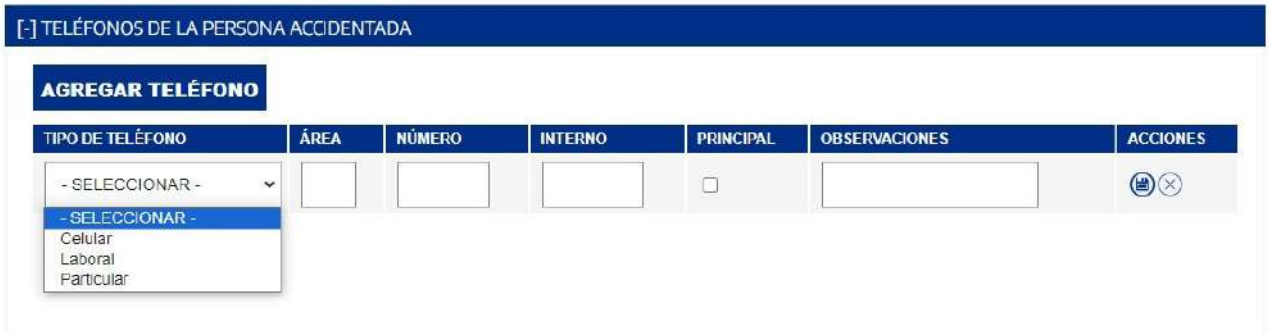

En el caso de que el teléfono devuelto por el sistema sea erróneo, se puede modificar de la siguiente manera:

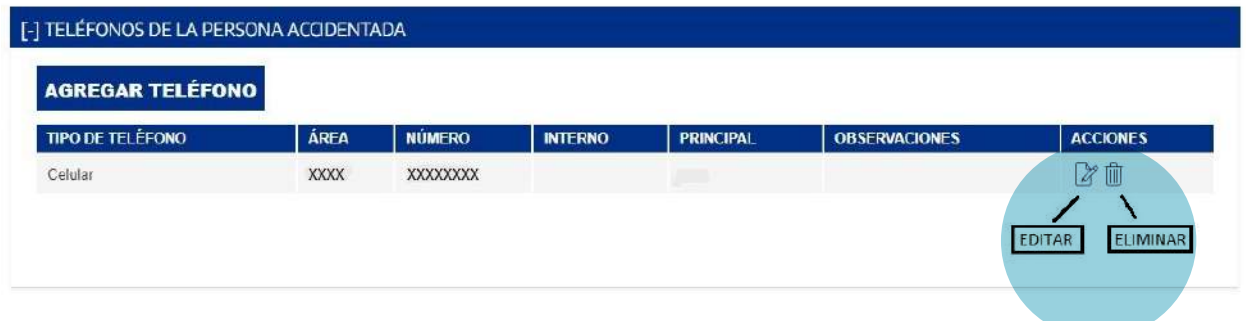

#### 4) Datos del Siniestro

**Reagravamiento:** el artículo 45 de la Resolución N° 298/17, de la Superintendencia de Riesgos del Trabajo, considera reagravamiento a los efectos de lo previsto en el artículo 14 de la Ley Complementaria de la Ley sobre Riesgos del Trabajo, sustitutivo del artículo 46 de la Ley N° 24.557, las secuelas consolidadas derivadas de un accidente de trabajo o enfermedad profesional que, como consecuencia de un siniestro posterior, produzcan una incapacidad sobreviniente.

En caso que el siniestro denunciado sea un reagravamiento se deberá tildar la opción habilitada a tal efecto para asociar la denuncia al siniestro original. En ese caso se habilitará el campo Fecha Recaída para completar.

Los reagravamientos no requieren finalización.

**Tipo de Siniestro:** el sistema despliega las opciones de los tipos de siniestros establecidos en la norma, a efectos de identificar el siniestro denunciado.

A tales efectos, el artículo 6 de la Ley Nº 24.557 establece:

**Enfermedad Profesional:** se consideran enfermedades profesionales aquellas que se encuentran incluidas en el listado que elaborará y revisará el Poder Ejecutivo, conforme al procedimiento del artículo 40 apartado 3 de la Ley Nº 24.557. El listado identificará agente de riesgo, cuadros clínicos, exposición y actividades en capacidad de determinar la enfermedad profesional.

**Accidente en el lugar de trabajo o In Itinere:** se considera accidente de trabajo a todo acontecimiento súbito y violento ocurrido por el hecho o en ocasión del trabajo, o en el trayecto entre el domicilio del/de la trabajador/a y el lugar de trabajo, siempre y cuando el/la damnificado/a no hubiere interrumpido o alterado dicho trayecto por causas ajenas al trabajo.

**Fecha Siniestro:** corresponde indicar la fecha de Primera Manifestación Invalidante (PMI). Esta fecha puede no coincidir con la fecha de denuncia del siniestro.

Recordar que los datos marcados con **asterisco** (**\***) son obligatorios.

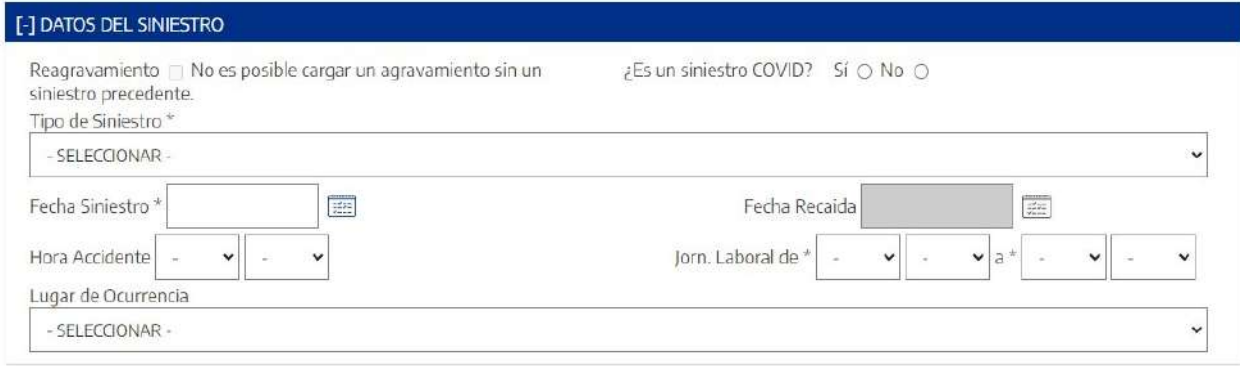

5) Domicilio de ocurrencia del siniestro

Descripción de tareas al momento del accidente: Además de la descripción de tareas que realizaba el/la agente al momento del siniestro, en este campo se sugiere informar la CARGA HORARIA del/de la agente, así como también la existencia de PLURIEMPLEO.

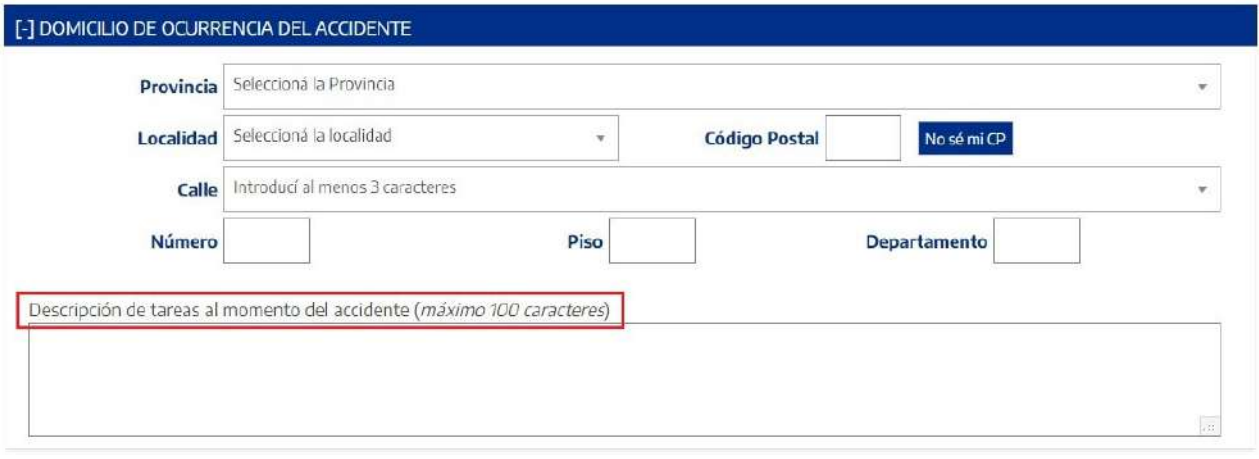

#### 6) Detalle del Siniestro

Descripción del Hecho: en este campo se debe informar el diagnóstico o dolencia del/de la trabajador/a.

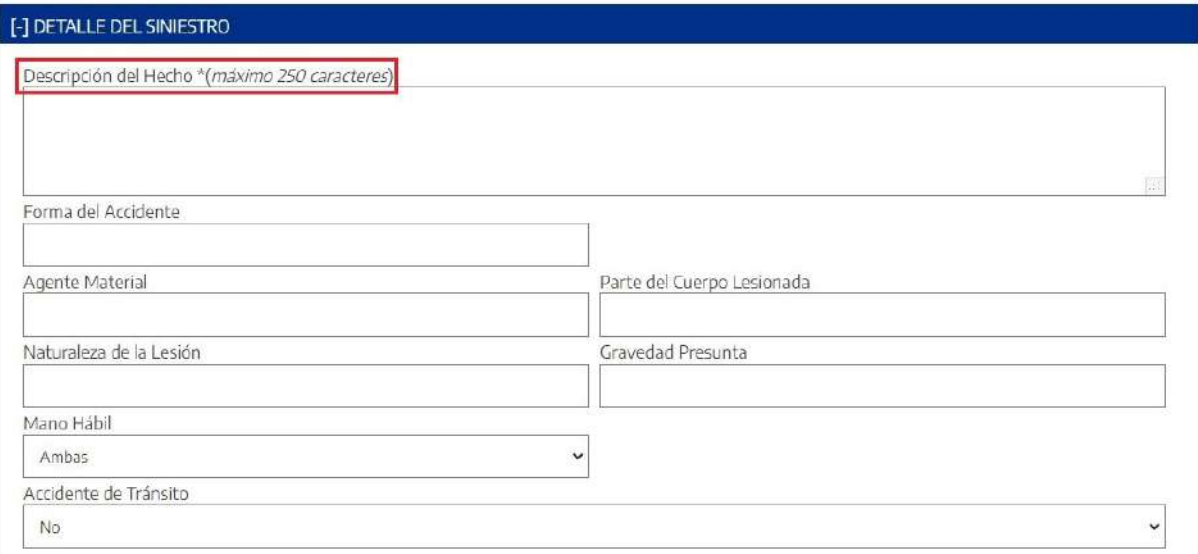

## 7) Prestaciones Médicas

En caso que el/la agente haya tenido atención médica, deberá seleccionar el prestador médico que le brindó el servicio a través del botón **Buscar Prestador**.

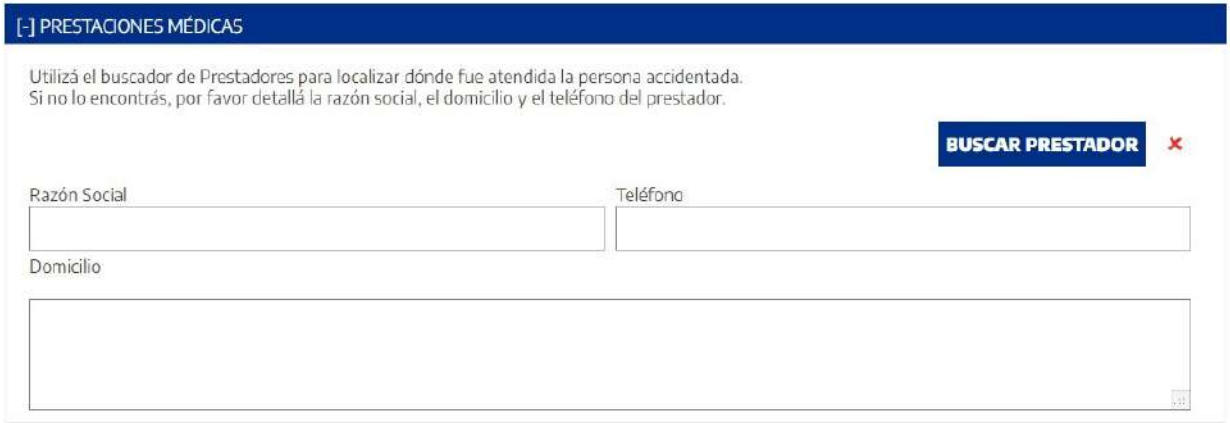

#### 8) Responsable

Deberán consignarse los datos del/de la responsable de completar la denuncia.

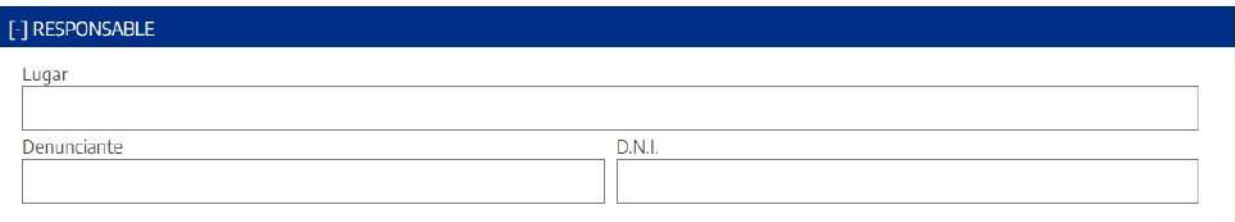

#### 9) Documentos

En el siguiente paso se permite, desde el botón **Seleccionar archivo**, la opción de subir documentación relacionada a la denuncia (certificado médico, constancia de atención, etc.). Una vez que todos los datos de la denuncia estén completos, deberá presionar **Enviar**.

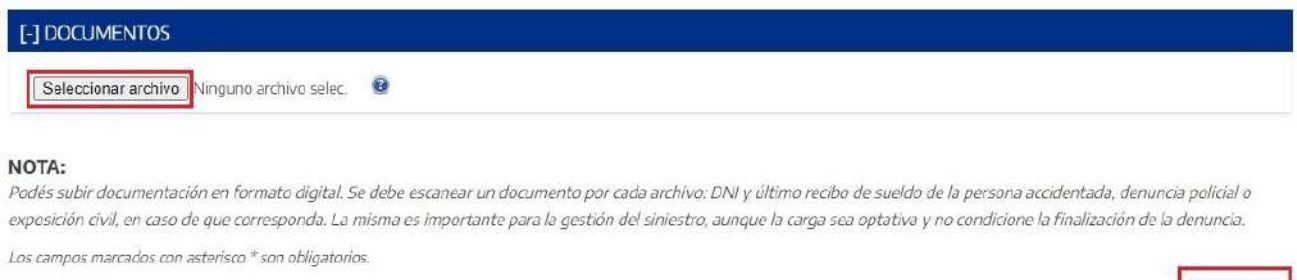

#### **VOLVER**

La página dará la opción de descargar la denuncia en PDF para que el usuario pueda guardar la misma.

## C) Consulta de denuncias realizadas

Esta opción permite consultar denuncias realizadas previamente.

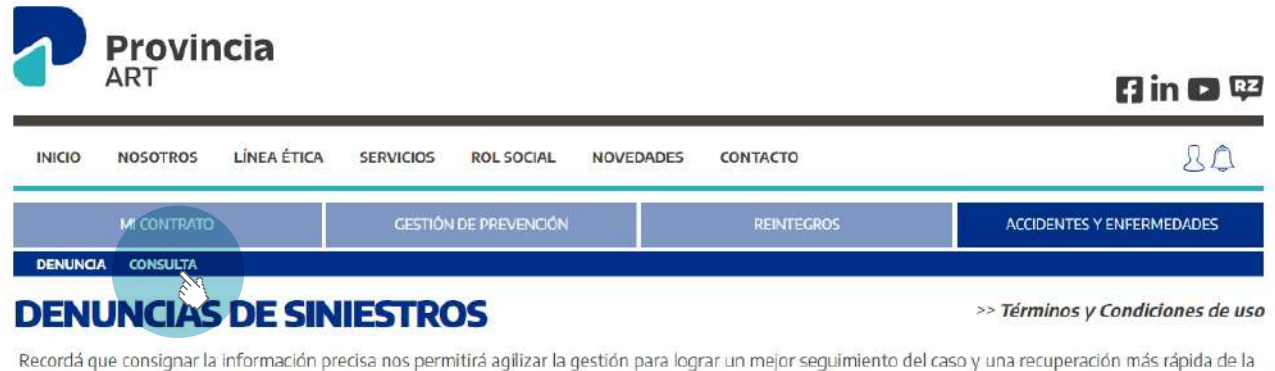

persona accidentada.

Por favor, seleccioná la gestión que desees realizar:

- // FINALIZACIÓN DE DENUNCIAS
- // ALTA DE NUEVAS DENUNCIAS
- // CONSULTA DE DENUNCIAS REALIZADAS

**ENVIAR** 

# **Consulta de siniestros**

Esta opción permite acceder a los datos del siniestro, o bien del historial de siniestros en caso de que la búsqueda sea realizada por CUIL del/de la agente.

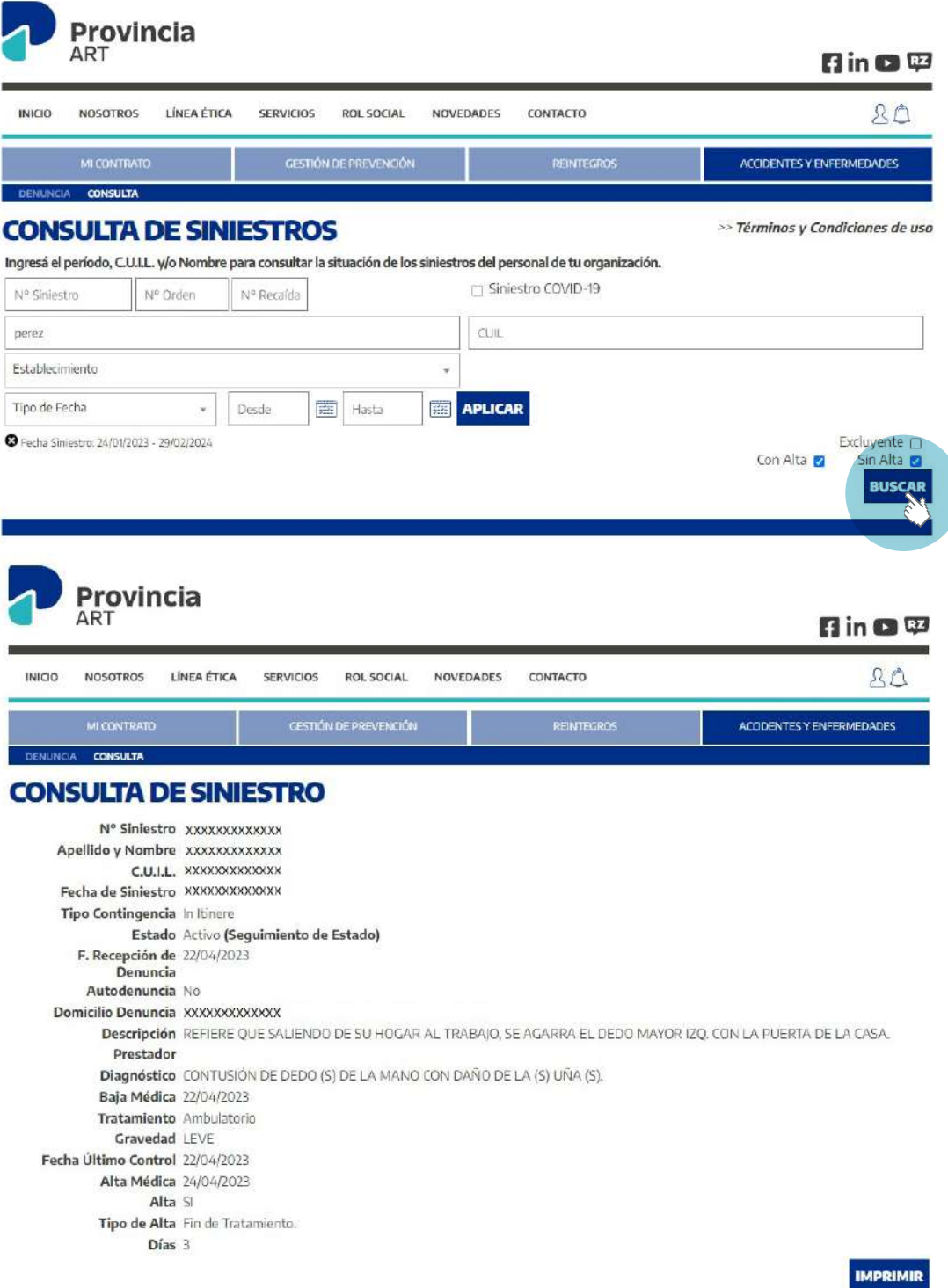

#### **COMUNICACIONES DEL SINIESTRO**

#### Tipo de Comunicación Todas

(\*) OBSERVACIÓN: Le recordamos que es su obligación ingresar en el sitio web de AFIP con su clave fiscal para ver todas las notificaciones y comunicaciones emitidas por Ventanilla Electrónica.

#### **VOLVER**

**BUSCAR** 

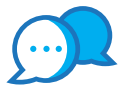

# **CONTACTO**

Por otras consultas:

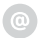

dir.seguridadlaboral@gmail.com

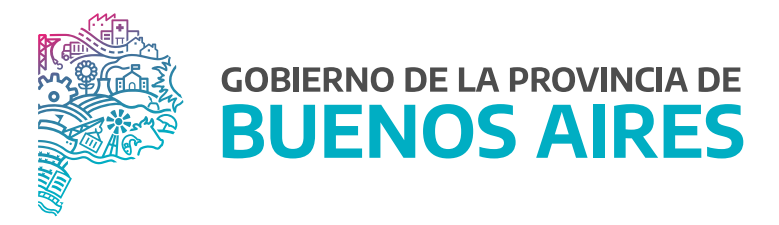

**SECRETARÍA GENERAL**

**SUBSECRETARÍA DE GESTIÓN Y EMPLEO PÚBLICO**

**DIRECCIÓN PROVINCIAL DE CONDICIONES LABORALES**

**DIRECCIÓN DE SEGURIDAD LABORAL**